# **คู่มือการใช้งานโปรแกรมทะเบียนคุมทรัพย์สิน myPsdAsset v.2016**

#### **การติดตั้งโปรแกรม**

ผู้ใช้จะได้แผ่น CD โปรแกรมทะเบียนคุมทรัพย์สิน myPsdAsset v.2016 ภายในแผ่น CD จะ ประกอบด้วยไฟล์ติดตั้ง PSD\_SERVER\_SETUP และคู่มือการใช้งานเป็นไฟล์ .pdf

ค าแนะน าก่อนติดตั้งโปรแกรม

- $\checkmark$  คอมพิวเตอร์ที่จะติดตั้งโปรแกรมคุมทรัพย์สิน ให้มั่นใจว่าไม่มีไวรัส
- $\checkmark$  โปรแกรมสามารถติดตั้งได้บนระบบปฏิบัติการ WindowsXP ขึ้นไป
- $\checkmark$  โปรแกรมที่ใช้งานร่วม เช่น Microsoft Office โปรแกรมสำหรับอ่านไฟล์ PDF

ขั้นตอนการติดตั้งโปรแกรมมีดังนี้

1. เปิดแผ่น CD ในเครื่อง ให้ดับเบิลคลิกไฟล์ PSD\_SERVER\_SETUP.EXE

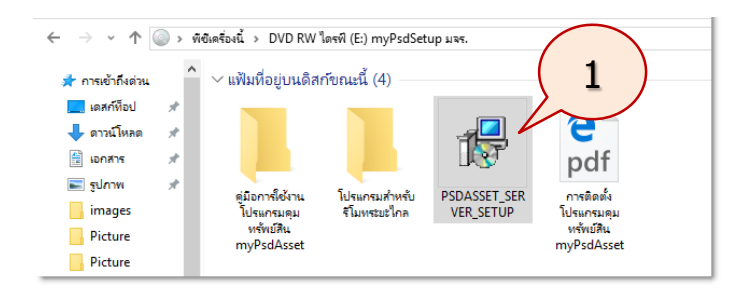

2. ระบบจะปรากฏภาพหน้าจอดังนี้คลิกปุ่ม **Next >**

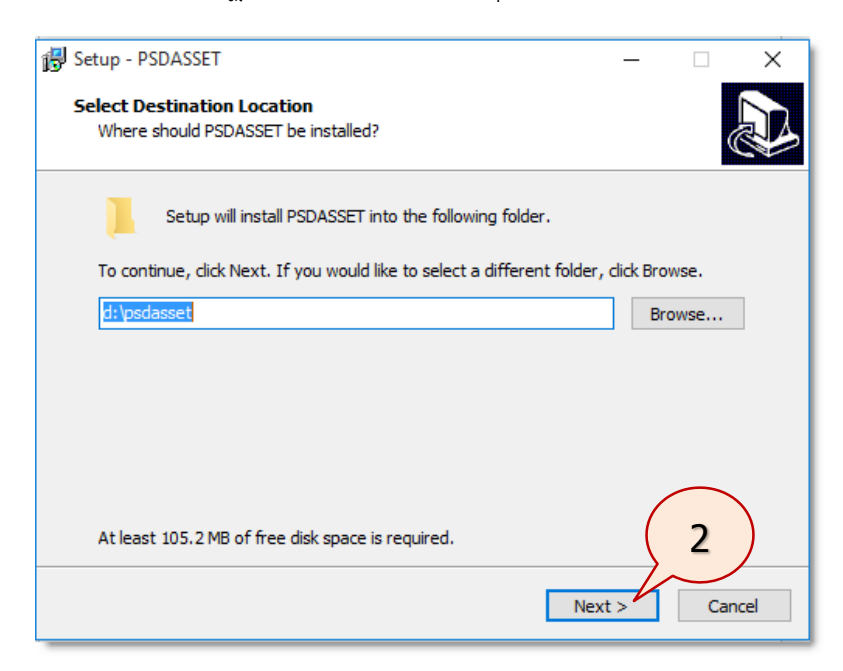

3. ระบบจะปรากฏภาพหน้าจอดังนี้คลิกปุ่ม **Next >**

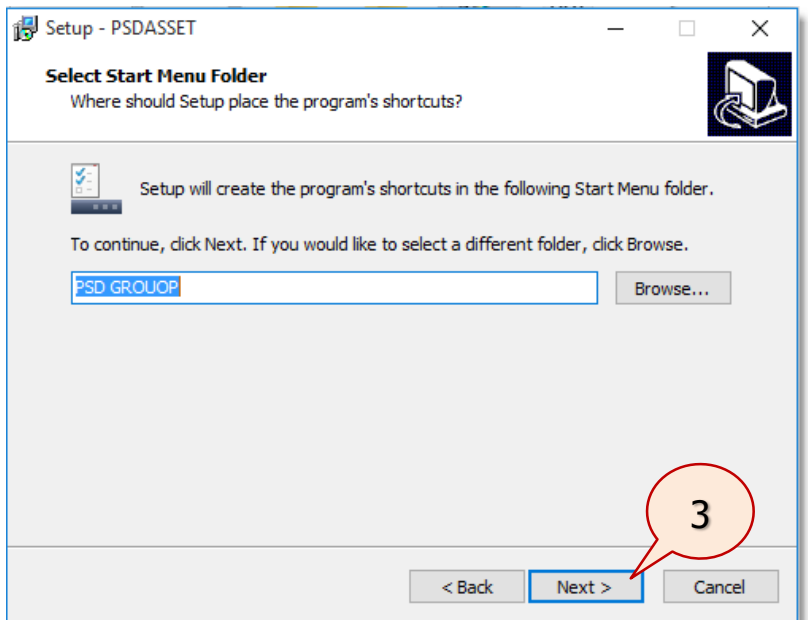

4. คลิก หน้า **Create a desktop shortcut** เพื่อสร้างไอคอน shortcut โปรแกรม ที่หน้าเดสท็อป แล้วคลิกปุ่ม **Next >**

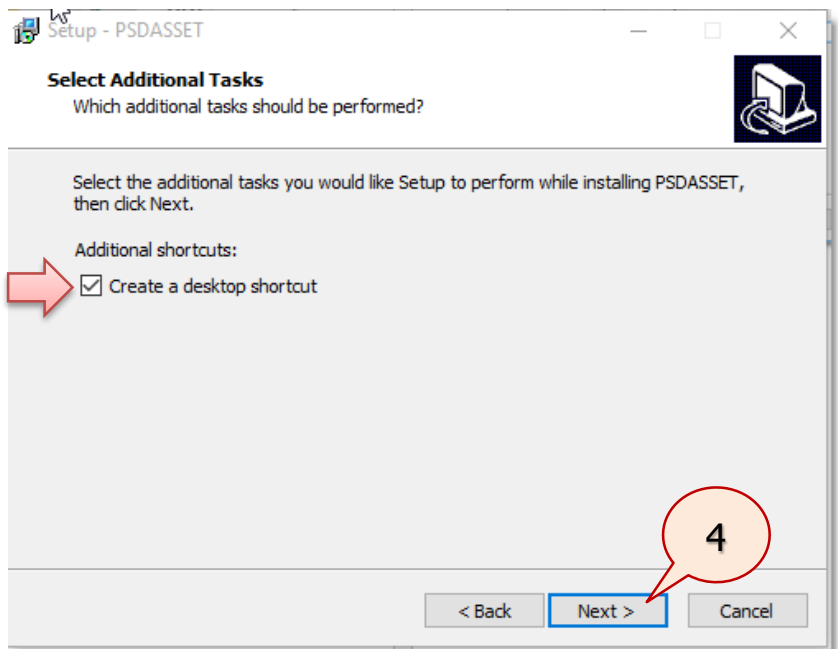

5. โปรแกรมจะแสดงภาพหน้าจอดังนี้ ให้คลิกปุ่ม **Install** เพื่อติดตั้ง

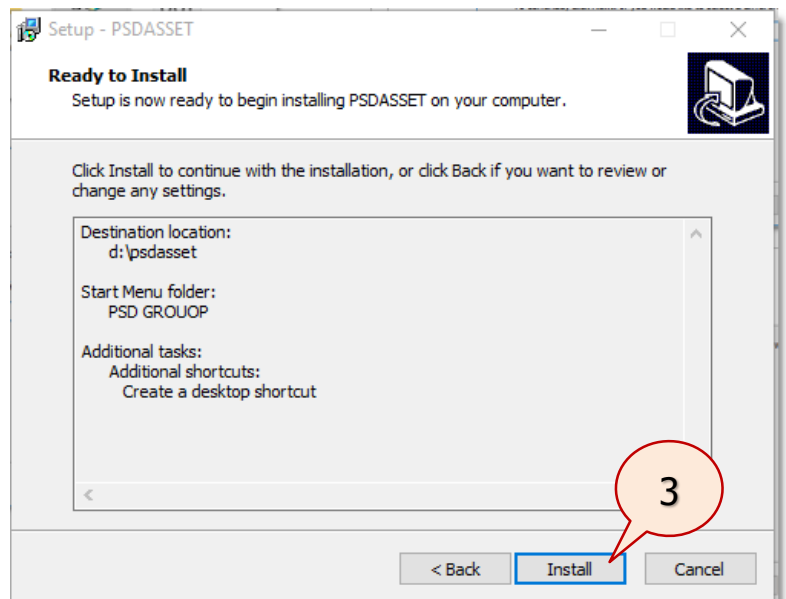

ระบบจะเริ่มทำการติดตั้งโปรแกรมลงในคอมพิวเตอร์ ให้รอสักครู่... (โปรแกรมจะติดตั้งลงในไดร์ว D: ที่โฟลเดอร์ psdasset)

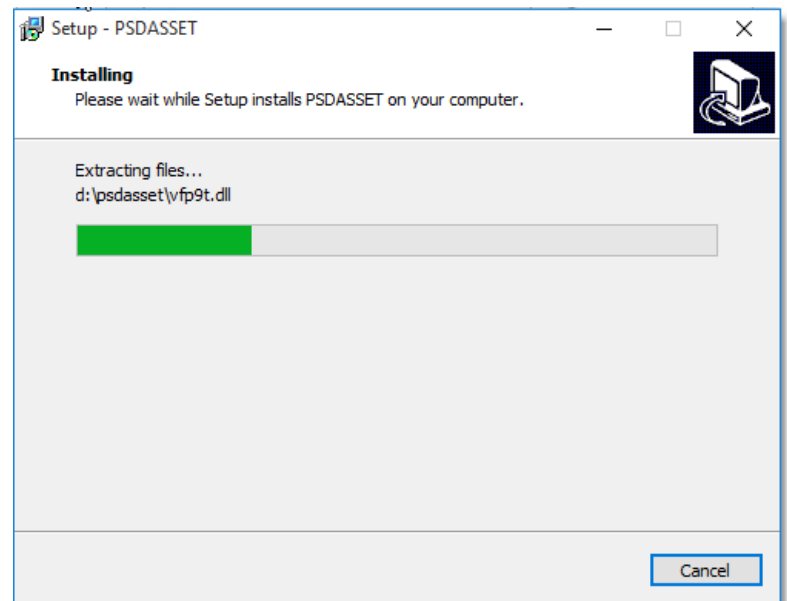

6. เมื่อโปรแกรมติดตั้งเสร็จเรียบร้อย ระบบจะแสดงภาพหน้าจอดังนี้ คลิก  $\checkmark$  หน้า **Launch PSDASSET** เพื่อให้โปรแกรมเปิดขึ้นมาทันทีหลังจากติดตั้งเสร็จ คลิกปุ่ม **Finish**

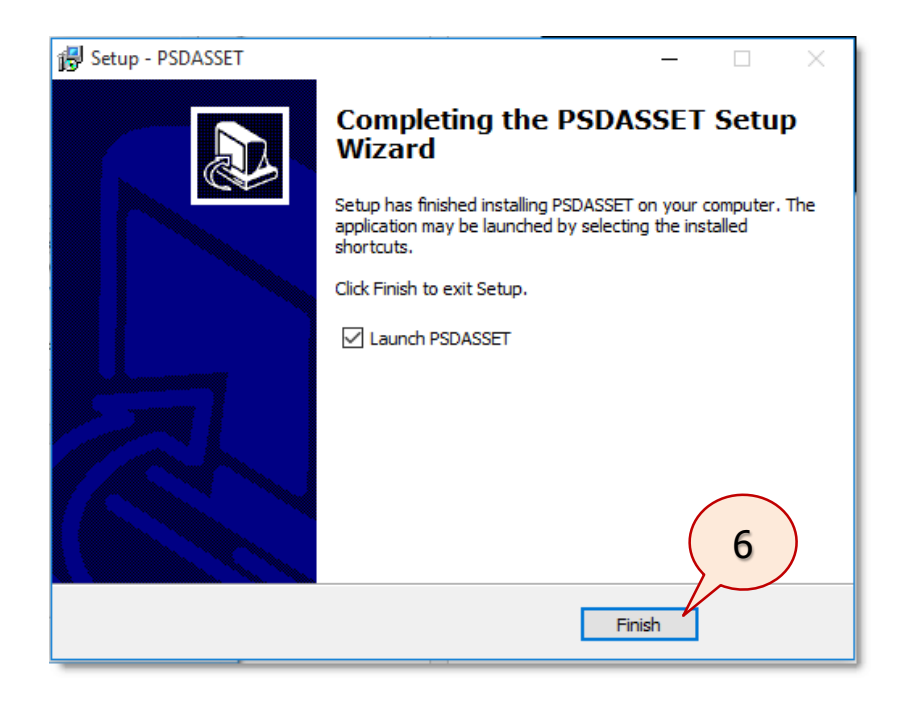

#### **การเข้าใช้โปรแกรมทะเบียนคุมทรัพย์สิน**

ก่อนเข้าใช้โปรแกรมครั้งแรก ผู้ใช้ต้องกำหนดให้ **Shortcut PSDASSET** มีสิทธิ์ในการ Run ด้วย Administrator ก่อน มีขั้นตอนดังนี้

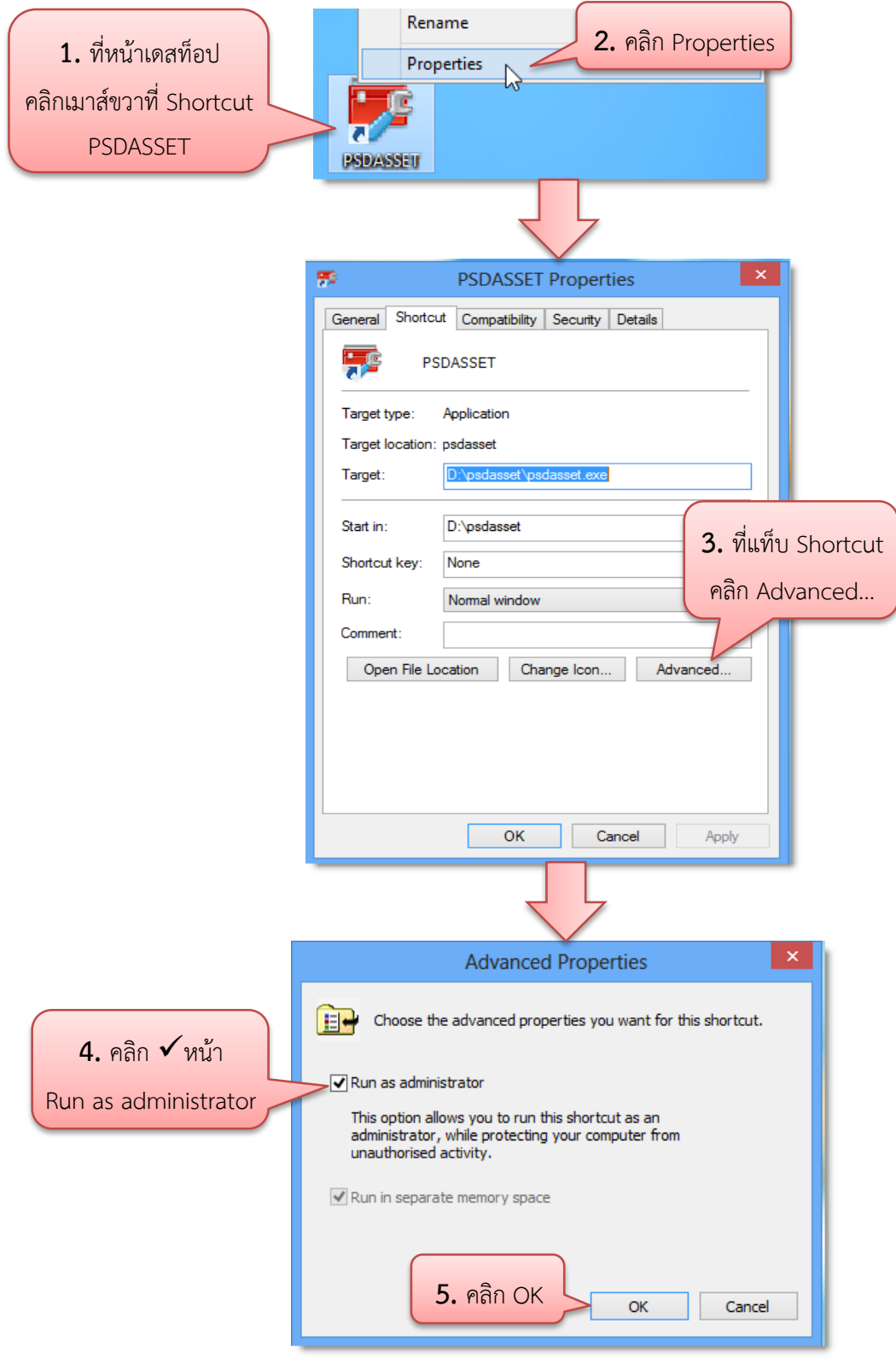

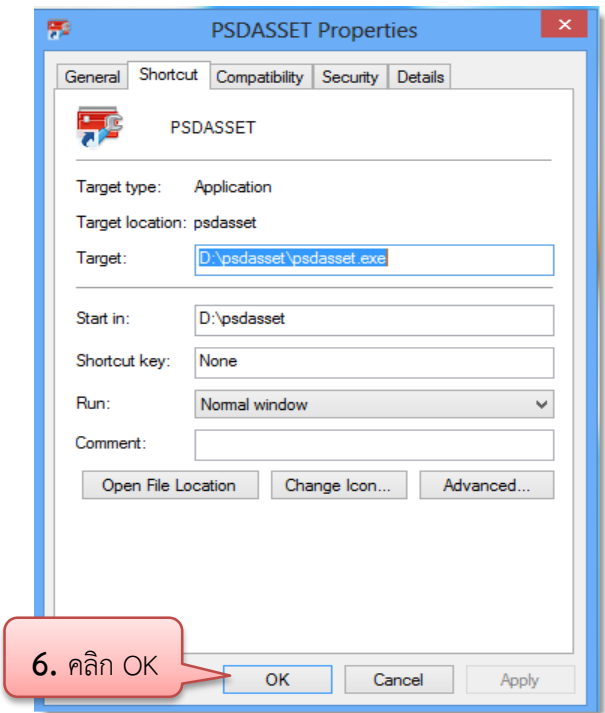

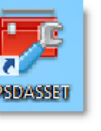

การเปิดใช้โปรแกรม ให้ดับเบิ้ลคลิกที่ Shortcut ที่ถูกสร้างไว้บน Desktop จะปรากฏ

ภาพหน้าจอ Login เข้าสู่ระบบ ดังนี้

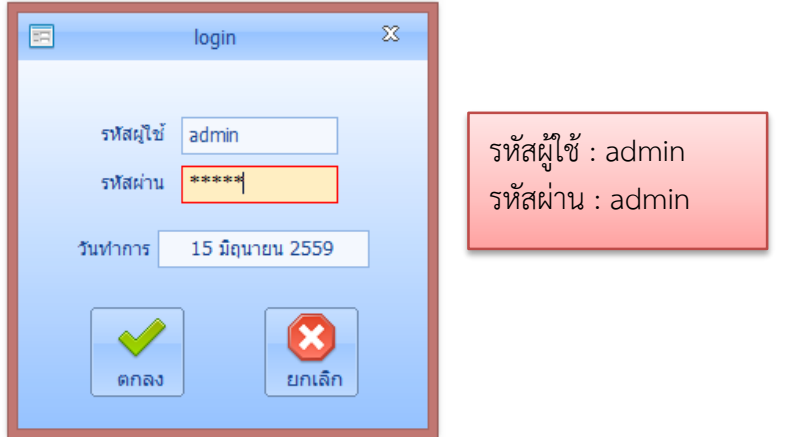

คีย์รหัสผู้ใช้และรหัสผ่าน คลิกที่ปุ่ม **ตกลง** เพื่อเป็นการยืนยันการเข้าโปรแกรม จะปรากฏภาพ หน้าจอดังนี้

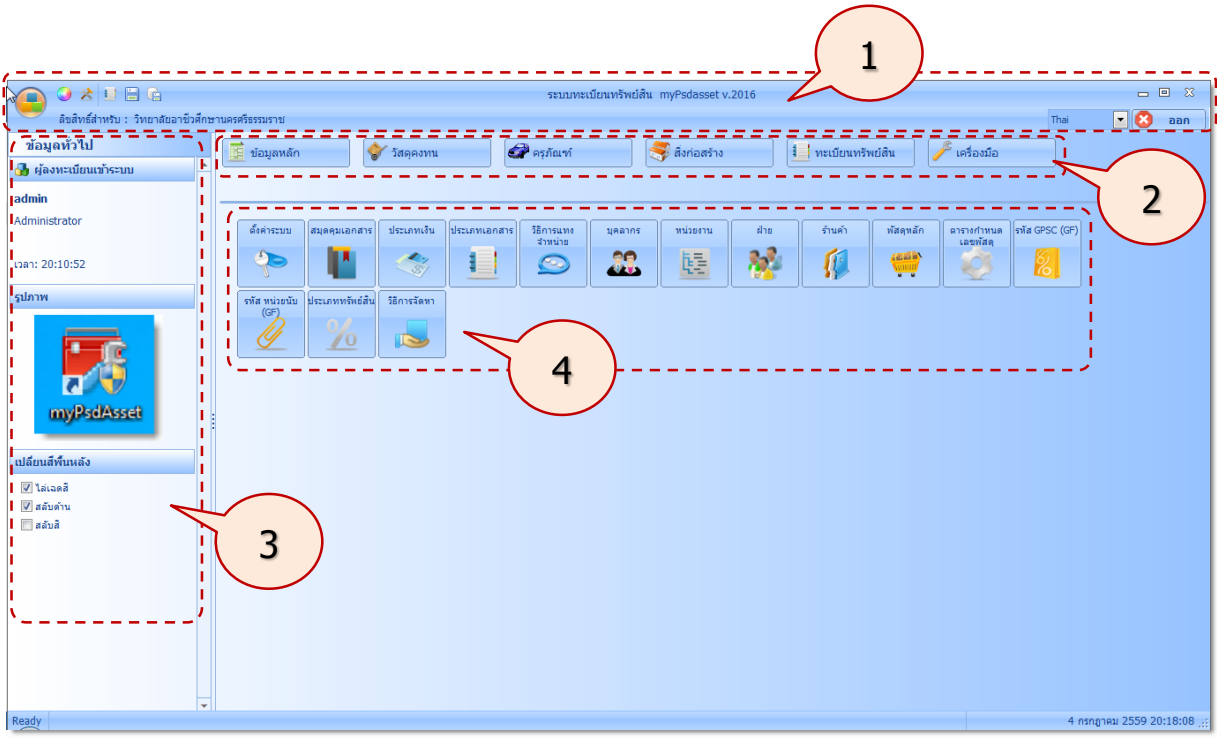

### **ส่วนประกอบของหน้าจอหลัก**

ภายในหน้าจอหลัก จะประกอบไปด้วยส่วนที่ส าคัญดังนี้

1**. ส่วนหัว** แสดงชื่อโปรแกรม สิทธิในการใช้ การกำหนดรูปแบบการแสดงผล การกำหนดภาษา และ การออกจากโปรแกรม

**2. ส่วนรายการหลัก** แสดงข้อมูลรายการหลัก ประกอบด้วย ข้อมูลหลัก วัสดุคงทน ครุภัณฑ์ สิ่งก่อสร้าง ทะเบียนทรัพย์สิน และเครื่องมือ

**3. ส่วนข้อมูลทั่วไป** แสดงข้อมูลของผู้ใช้โปรแกรมที่ Login เข้าสู่ระบบ ผู้ใช้สามารถเลือกเปลี่ยนสีพื้น หลังได้

**4. ส่วนแสดงคำสั่งการทำงาน** แสดงด้วยรูปไอคอน ไอคอนคำสั่งการทำงานนี้จะเปลี่ยนไปเมื่อผู้ใช้ ี เลือกรายการหลัก สามารถคลิกเพื่อให้โปรแกรมทำงานตามคำสั่งได้

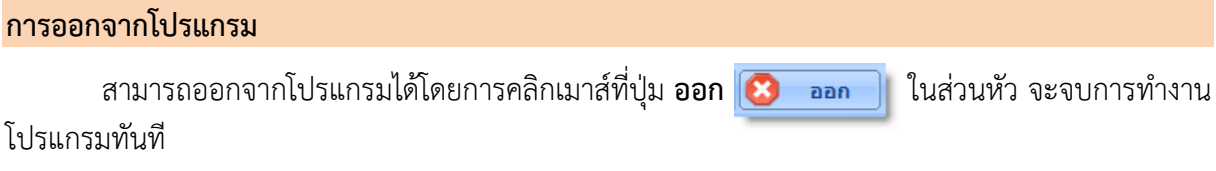

## **การใช้งานปุ่มค าสั่งต่าง ๆ**

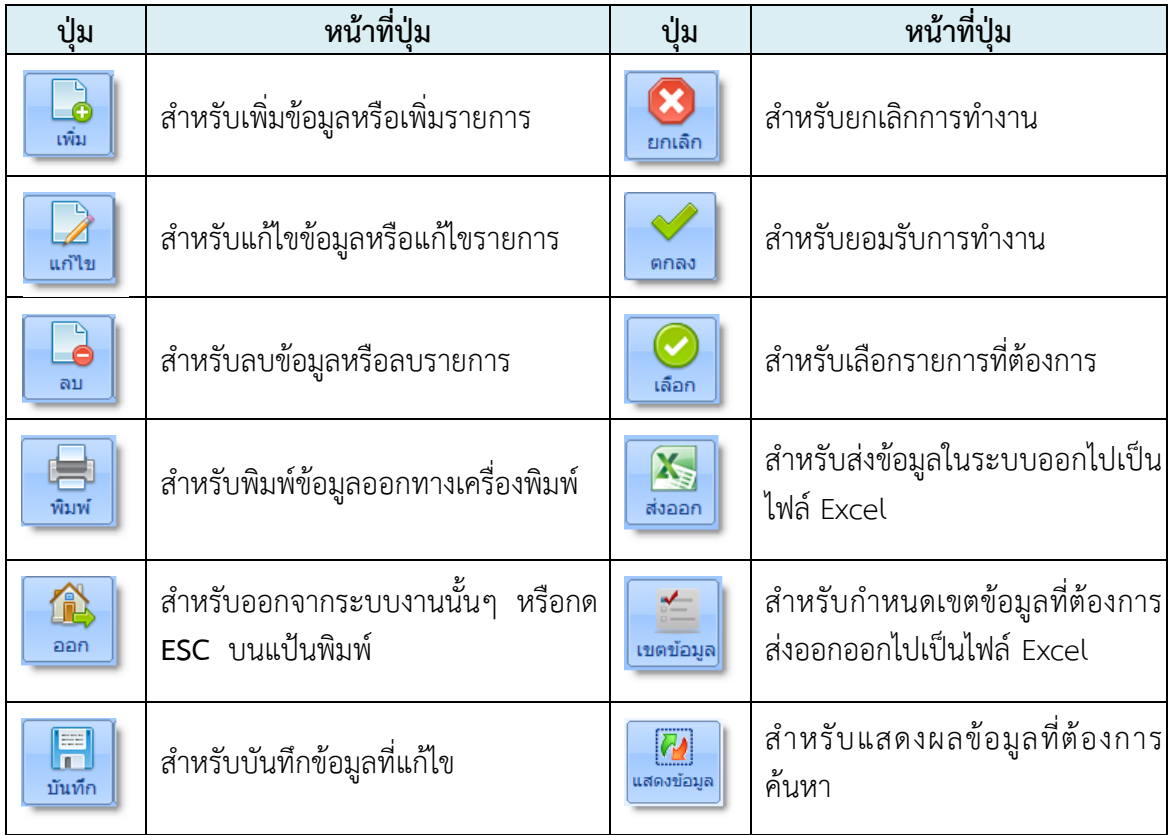

ปุ่มคำสั่งในโปรแกรมคุมทรัพย์สิน ในแต่ละหน้าจอจะมีหน้าที่การทำงานที่เหมือนๆ กัน ดังนี้